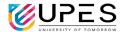

## TURNITIN USER GUIDE – STUDENTS / RESEARCH SCHOLARS

#### STEPS TO ACTIVATE YOUR TURNITIN ACCOUNT

Setting up your Turnitin account from your welcome email received from Turnitin. This confirms that your instructor has added you to their class, allowing you to begin submitting papers to your assignments.

1. Click the Get Started button from your Turnitin welcome email received in UPES email.

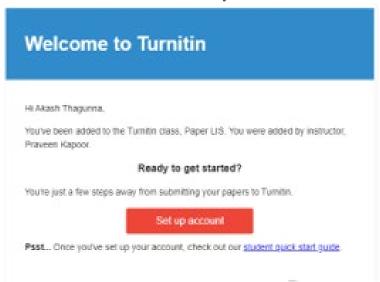

2. To create your password, enter your UPES email address (this must be the same email address to which your Turnitin welcome email was sent), along with your last name or family name.

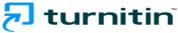

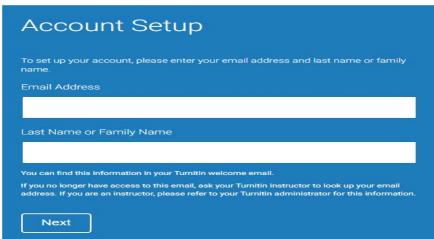

# University of Petroleum & Energy Studies

Dehradun Uttarakhand

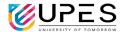

3. Turnitin will send you an email to validate your account, with the subject: Set up your Turnitin Account. Return to your email inbox, ensuring you check your email client's spam or junk folder for this email.

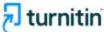

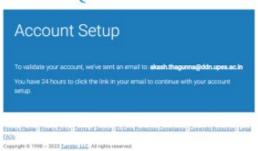

- 4. Follow the instructions in your email to finish setting up your Turnitin account. This will direct you back to Turnitin's account setup pages.
- 5. Enter and confirm your new password. Your password must be between 6 and 12 characters, containing at least one letter and one number.

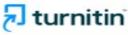

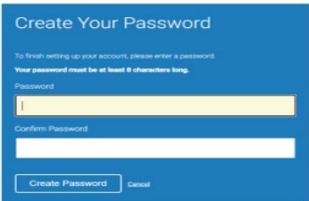

- 6. The Account setup process is completed. Kindly log in on <a href="https://www.turnitin.com/">https://www.turnitin.com/</a> with UPES email ID & password reset by you.
- 7. After login, you have the opportunity to amend your name and email address.
- 8. Select a **security question**, then enter an answer in the fields provided. This will be used in the event that you need to reset your password.
- 9. At last, select "I Agree Continue" button to accept Turnitin's user agreement and enter the Turnitin service.

# University of Petroleum & Energy Studies

Dehradun Uttarakhand

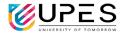

#### 10. Once you log in

## Go to class created by your instructor,

To enroll a class, enter the class ID & enrolment key provided by your instructor

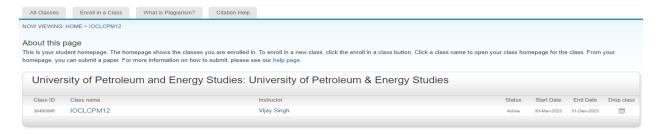

## Go to assignment & submit.

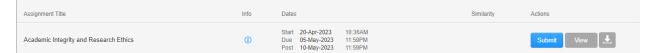

### Click on submit & follow steps to upload your assignment.

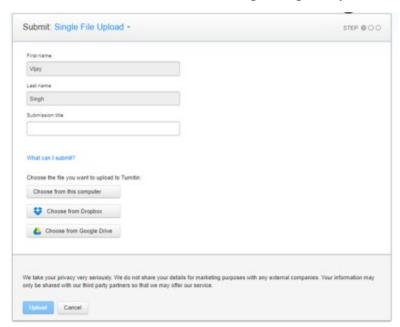

For more information

https://help.turnitin.com/feedback-studio/turnitin-website/student/student-category.htm